# บทที 2 การทําผังทีดินจาก Google Earth

ในโปรแกรม Power Civil มีความสามารถในการนําเข้าข้อมูลและการส่งออกข้อมูลกับ Google Earth ได้ ซึ่งทําให้ท่านสามารถทําแผนที่ เพื่อใช้ประโยชน์ที่ดินได้โดยเริ่มต้น และสามารถปรับแต่งคํานวนค่าก่อสร้าง โดยประมาณ ทําการจําลองดูในแผนที่ของ Google ก่อนเพื่อทําการสาธิตเพื่อขอโครงการ หรือประชาวิจารณ์ ได้ทันที

กระบวนการในการทําเสนอโครงการจากที่ดิน ในการนําเสนอโครงการจะมีขั้นตอนตามนี้

 ในการนําเสนอโครงการและหา ผลกระทบ เช่น ประชาวิจารณ์ จําเป็นต้องมี แผนที่ หรือผังแสดงการใช้ประโยชน์ และการ ใช้งบประมาณเพื่อการก่อสร้าง แต่ก่อนที่จะ ได้รายละเอียดเพื่อการออกแบบนั้นยังไม่ได้มี งบประมาณโดยตรง การใช้โปรแกรม Google Earth และ Power Civil จะช่วยให้ การทําประเมินราคาก่อสร้าง และแสดงผัง ของการก่อสร้างทําได้ใกล้เคียงที่สุด แต่ขึ้นกับ พื้นที่ และความละเอียดของรูป

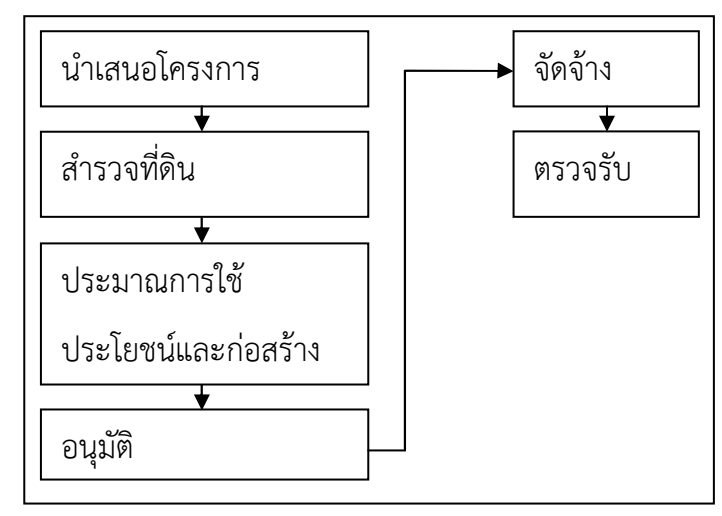

## หลักความเข้าใจในการใช้งาน Google Earth และ Power Civil:DTM

 จากรูปด้านซ้ายบนที่เป็นวงกลมจะเป็นจุด Bench Mark (BM) หรือจุดยึดพิกัดที่เรารู้ได้ว่าจุดนี้เป็นจุดที่เส้นต่างๆ จะเทียบพิกัดกับจุด นี้ เมื่อนำเข้ามาใน Power Civil

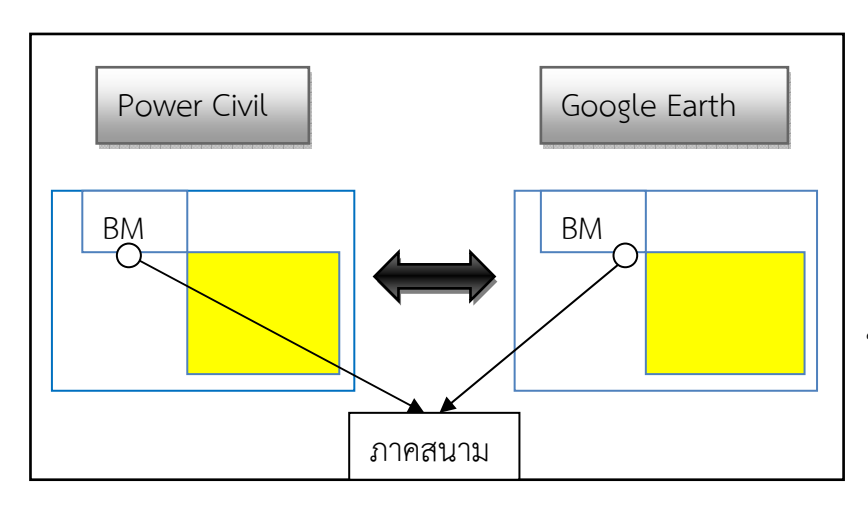

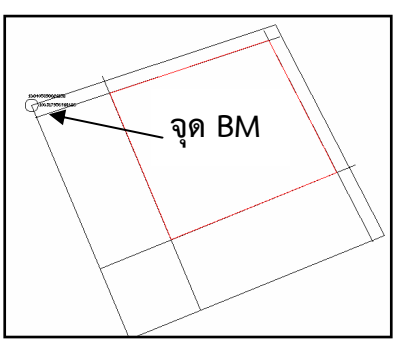

เมื่อส่งรูปกับไปยัง Google Earth ก็ จะเทียบกับจุดนี้เพื่อแสดงผลในแผนที่ ให้ถูกต้อง

## <u>การเก็บข้อมูลแปลงที่ดินสำหรับแผนที่ภาษี โดยการนำแผนที่จากรูปและระวางที่ดิน</u>

ในโปรแกรม Power Civil มีความสามารถในการนําข้อมูลรูปแปลงที่ดิน โดยการใช้รูปหลายเหลี่ยม (Polygon) จาก Google Earth เข้ามาในโปรแกรม Autocad + PowerCivil ได้โดยที่จะเปลี่ยนจาก พิกัด ละติจูด และลองติจูด เป็นหน่วยเมตรได้

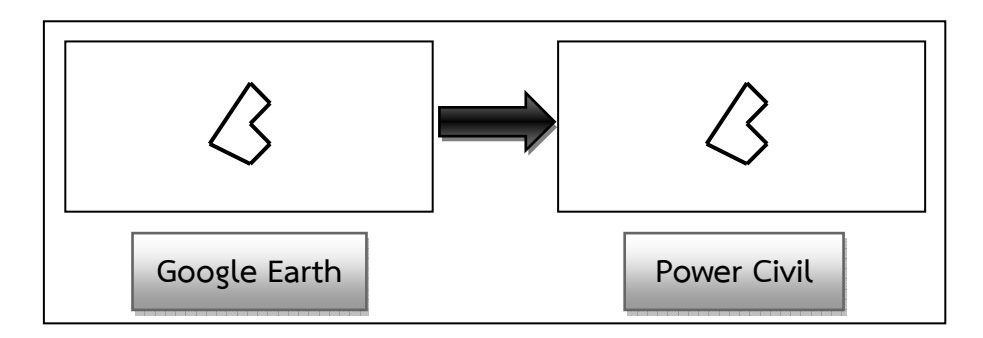

ในพื้นที่บริเวณนี้เรามีภาพระวางที่ดินที่คัดลอกมาจากกรมที่ดิน เป็นรูปภาพต่อแปลง โดยที่มีแปลงที่ ต้องการเก็บข้อมูลเป็น 01c

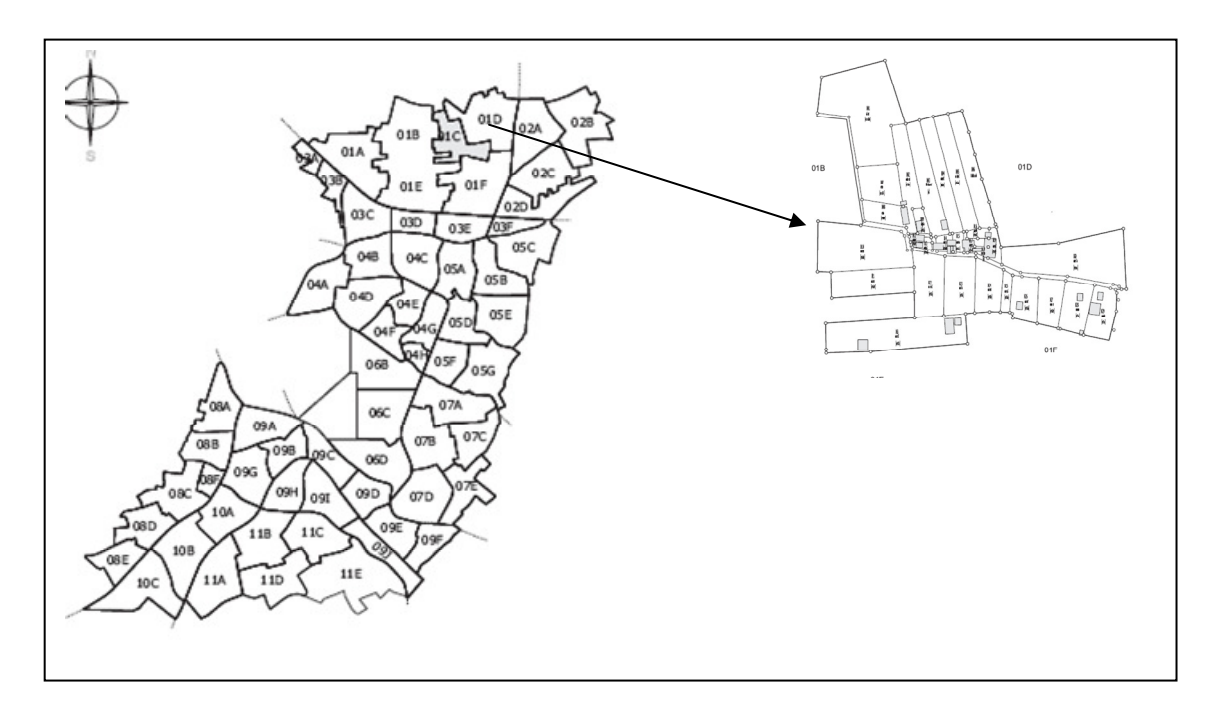

# เริ่มการทํางาน Google

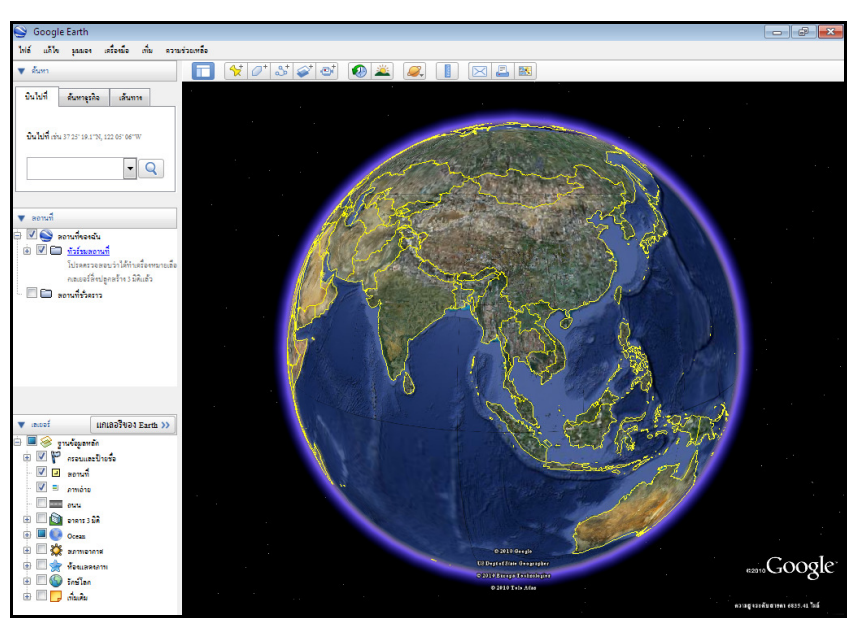

หน้าตาโปรแกรม Google Earth

เครื่องมือแถบด้านซ้ายมือ

1. ค้นหา ในส่วนนี้จะเป็นการค้นหาสถานที่ เส้นทาง และ จัดการผลการค้นหา จะมีแท็บให้เลือก อีก 3 แท๊บ โดยคุณสามารถค้นหาตำแหน่งที่เจาะจงได้โดยใช้ "บินไปที่" โดยการใส่ตำแหน่งในช่องป้อนข้อมูล และคลิกปุ่ม

เมื่อคลิกแล้วปุ่มค้นหาแล้วที่ตัวรูปโลกจะหมุนไปยังสถานที่ที่ค้นหาให้ตามรูป

ค้นหาคําว่า "พระแท่น กาญจนบุรี"

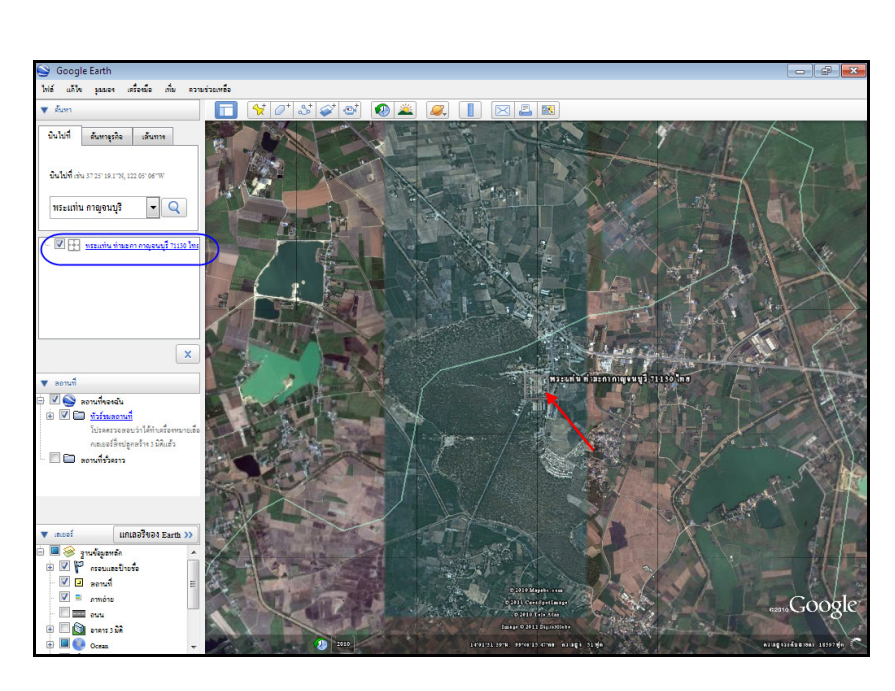

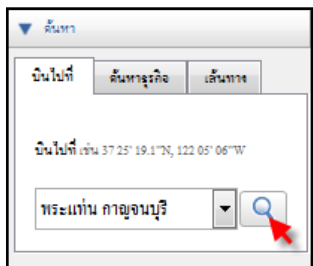

ในส่วนของการค้นหาจะใช้มากในแท็บ "บินไปที่" ส่วนแท็บ "ค้นหาธุรกิจ" และ "เส้นทาง" นั้นจะไม่ค่อยได้ ใช้ร่วมกับโปรแกรม Power Civil เท่าไหร่ จึงไม่ขอพูดถึง เราจะนําภาพที่มีไปเทียบใน Google Earth ตรงที่ลูกศรชี้จากรูปจะเป็นถนนเส้นเดียวกัน

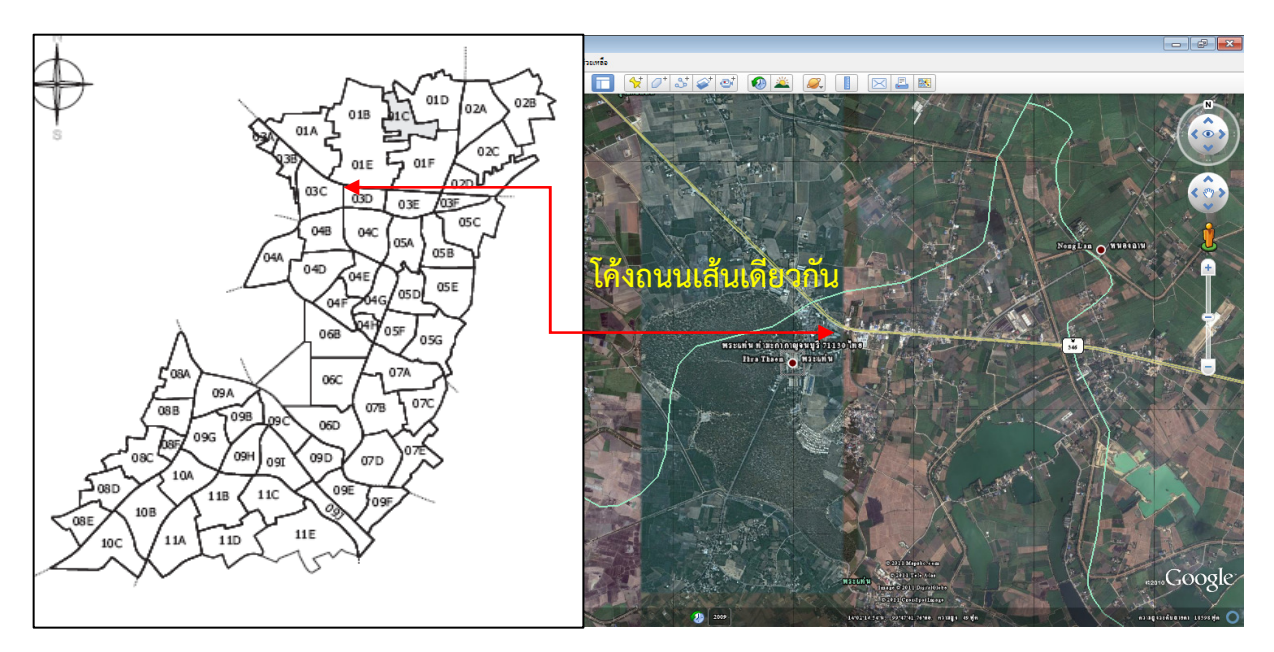

2. <u>สถานที่</u> ในส่วนนี้จะเป็นการแสดงเพื่อระบุตำแหน่ง จัดระเบียบ และเยี่ยมชมเครื่องหมายบอกตำแหน่งอีก ครั้ง ซึ่งเครื่องหมายต่างๆ จะมาจากที่เราทําการเรียกใช้เครื่องมือของ Google Earth ซึ่งเครื่องมือของ Google Earth จะอยู่ทางด้านบนของภาพแสดง

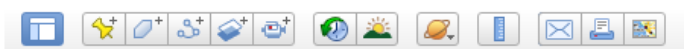

เลือกคำสั่ง ���� (เพิ่มการวางซ้อนภาพ) เพื่อนำรูปภาพมาวางใน Google Earth เลือกแล้วจะแสดงหน้าต่าง คุณสมบัติของเครื่องมือตามรูป ให้ทำการตั้งชื่อ แล้วเลือกปุ่ม <mark>( เรียกดู (เรียกดู)</mark>

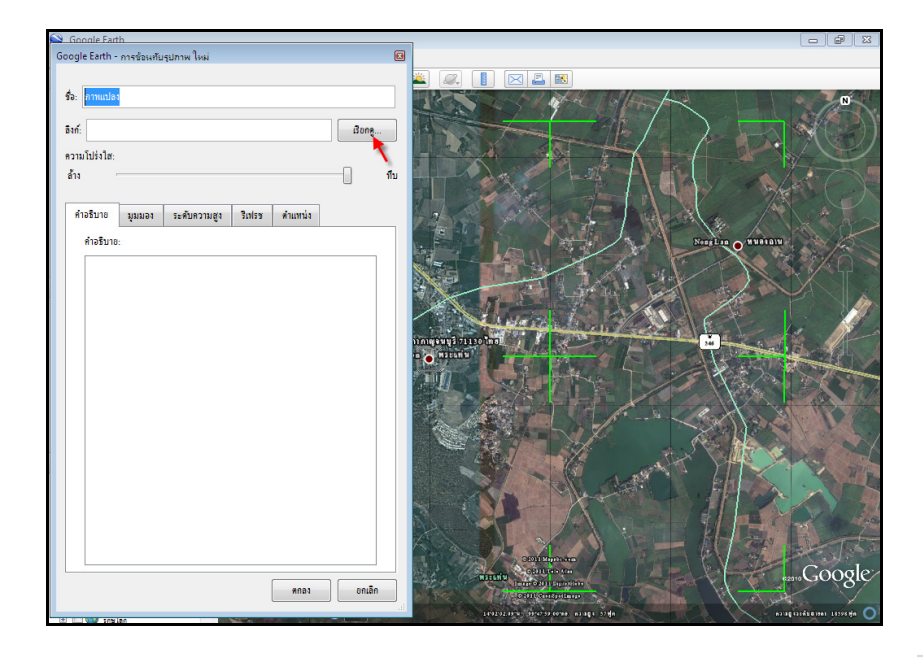

ถัดมาจะแสดงหน้าต่าง Google Earth เลือกไปยังไฟล์ภาพที่จะมาแสดง แล้วกด Open เมื่อเปิดมาแล้วจะได้ ภาพเข้ามาในกรอบสี่เหลี่ยมสีเขียวตามภาพที่ 1 ถ้าต้องการปรับความโปร่งใสให้ไปปรับที่ช่องความโปร่งใสที่ เป็นแถบยาวๆ เมื่อปรับแล้วจะได้ภาพที่โปร่งใสมองทะลุเห็นด้านหลังตามภาพที่ 2 เพื่อจะได้ปรับเทียบรูปภาพ ให้ตรงกับ Google Earth

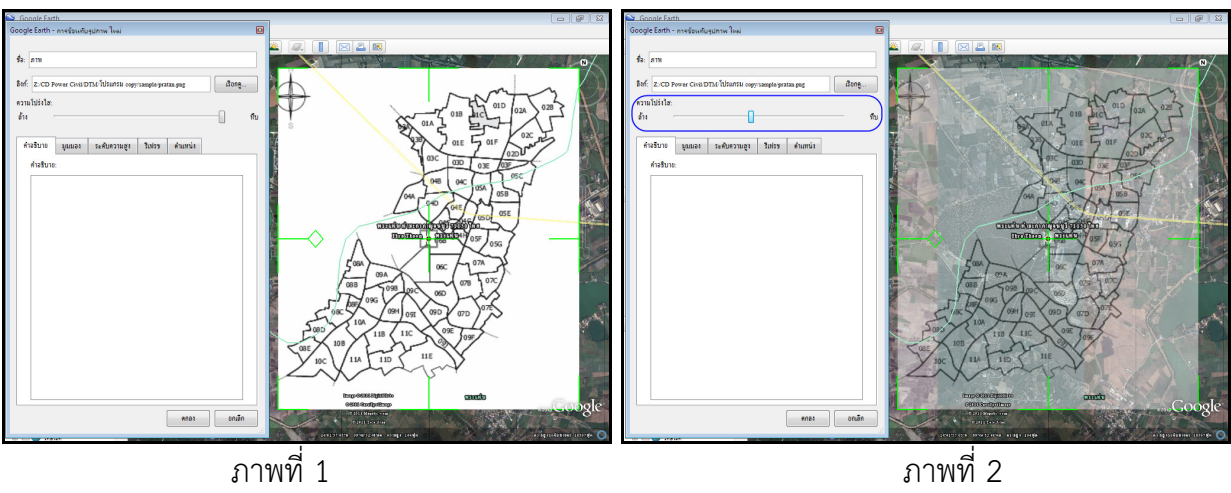

การปรับขนาดภาพสามารถทําได้โดยการเลือกมุมหรือขอบของภาพจับดึงขยายได้ตามปกติ ส่วนการเคลื่อนย้าย ภาพให้เลือกที่ตรงกลางภาพให้เป็นรูปมือก่อนจึงสามารถเคลื่อนย้ายได้

ข้อควรระวังในการปรับขนาดของภาพ เพื่อการปรับที่ไม่ให้เสียขนาดของภาพควรกด Shift ที่คีร์บอร์ดค้างไว้ แล้วเลือกมุมใดมุมหนึ่งดึงเพื่อขยายภาพ ภาพจะขยายออกไปเท่าๆกัน โดยที่ภาพจะไม่เสียขนาด ตามภาพให้ เลือกปรับขนาดให้เท่ากับ Google Earth โดยสังเกตที่เส้นถนนเป็นจุดหลัก และแยกต่างๆ ลงให้พอดี

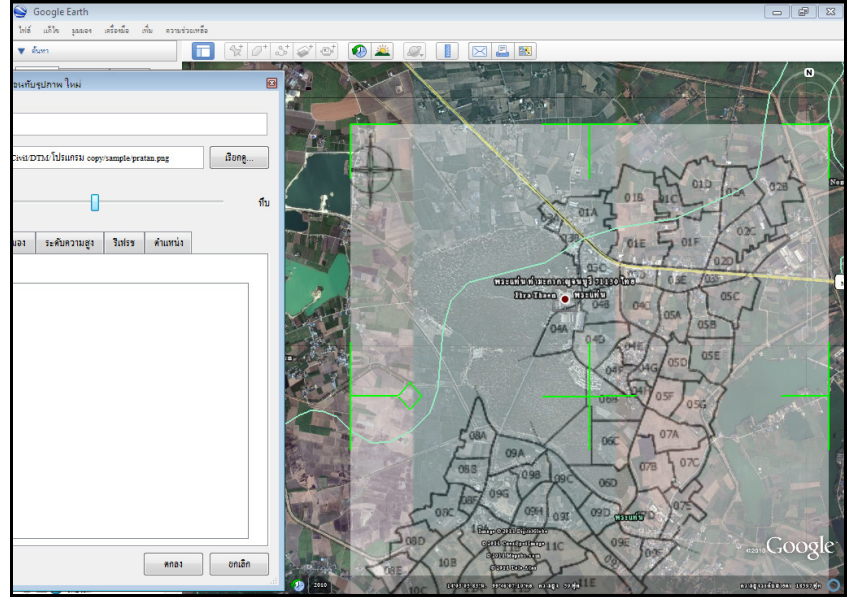

ภาพแสดงการปรับขนาดของภาพให้เท่ากับ Google Earth

#### การนําแปลงละเอียดมาใส่ในแปลงรวม

ให้นําแผนที่ละเอียดมาวางโดยใช้คําสั่ง (เพิ่มการวางซ้อนภาพ) แล้วเลือกภาพแผนที่ละเอียดขึ้นมา ปรับ ความสว่างของภาพเหมือนเดิมแล้วนํามาวางในช่องของแผนที่แรก ตามรูป

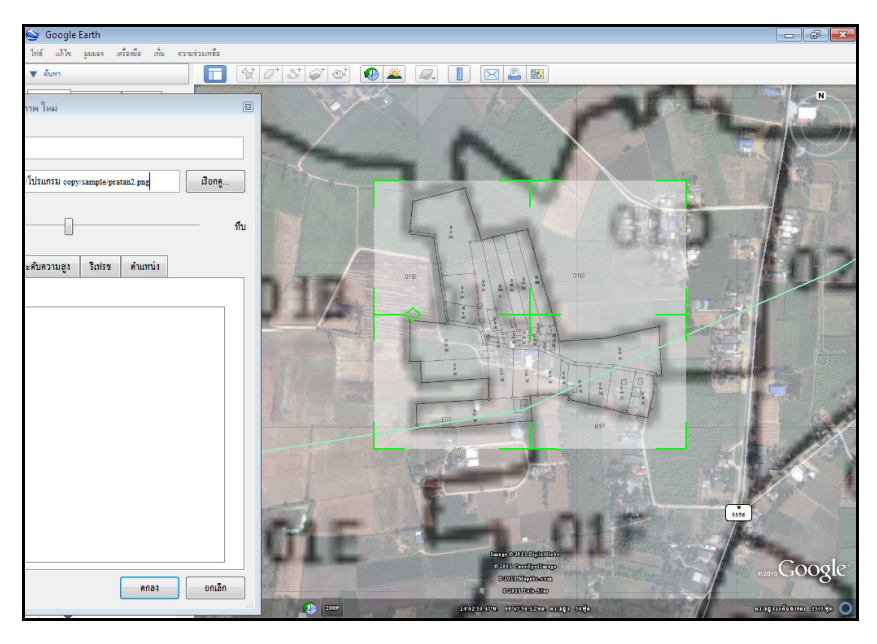

แล้วจะรู้ได้อย่างไรว่ารูปที่วางนั้นมีสัดส่วนหรือมาตราส่วนที่ถูกต้องเพราะได้มีการย่อขยายระหว่างการทํางาน คําตอบคือจําเป็นต้องมีการวัดระยะจริงในพื้นที่เพื่อการเทียบเป็นมาตรฐาน จากภาพจะมีระยะที่ทําการไปวัด มาจะได้ระยะเทียบที่ 511.25 ม. ดังรูป

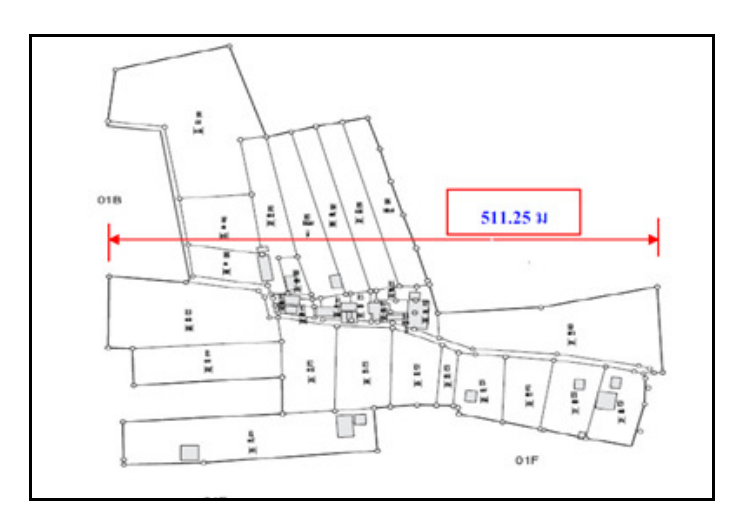

้วิธีการให้ทำการเขียน Path จากจุดที่รู้พิกัดทั้งสองมุมมาทำการนำเข้าใน Power Civil ก่อนเพื่อวัดระยะว่าถูก หรือไม่

โดยการเลือกคําสั่งจาก Google Earth เครื่องมือที่ใช้จะมี (เพิ่มหมุด) เมื่อเลือกจะมี หน้าต่างคุณสมบัติขอ หมุด "Google Earth เครื่องหมายบอกตำแหน่งใหม่" ขึ้นมา และจะมีหมุดกลางพื้นที่เป็นการเครื่องหมายบอก ตําแหน่งใหม่ (เป็นหมุดกระพริบสีเหลือง) ที่หน้าต่างคุณสมบัติของหมุนนั้นให้พิมพ์ชื่อหมุดเป็นชื่อ BM และ

บทที่ 2 การทําผังที่ดินจาก Google Earth| 14

เลื่อนหมุดจากแผนที่ได้ตามตำแหน่งที่ต้องการพร้อมข้อมูลพิกัดหมุด ในช่องด้านล่างจะมีแท็บอยู่ 4 แท็บ สามารถแสดงรายละเอียดของสถานที่ที่หมุดปักอยู่ ให้พิมพ์แท็บอธิบายเป็น มุมเทียบ เมื่อได้สถานที่ที่ต้องการ แล้วกด ตกลง ที่หน้าต่างคุณสมบัติ

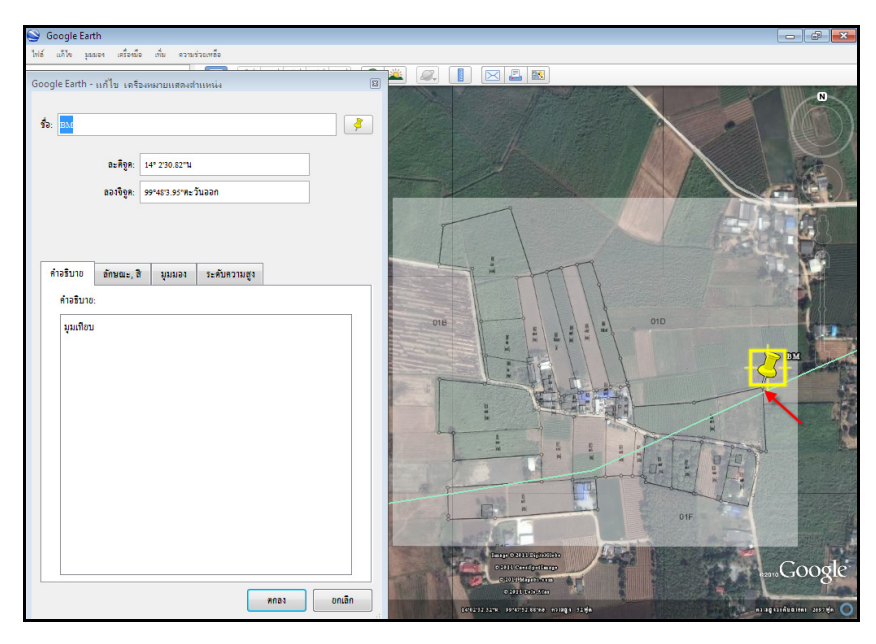

ดูที่แถบสถานที่จะแสดงเครื่องหมายหมุดที่เพิ่ม โดยเครื่องหมายจะแสดงเป็นรูปเครื่องมือที่เราใช้ พร้อมชื่อและ รายละเอียดของสถานที่ ช่องสี่เหลี่ยมหน้าเครื่องหมายสามารถติ๊กออกได้เมื่อไม่ต้องการมองเห็น

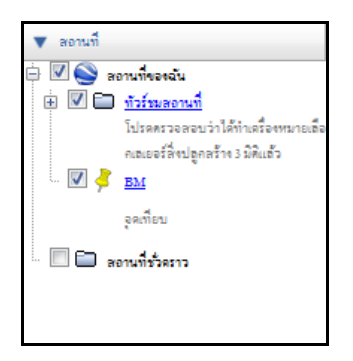

เมื่อต้องการแก้ไขหมุดเดิมอีกครั้งจะไม่สามารถเคลื่อนย้ายหมุดได้นอกจาก เลือกที่เครื่องหมายตรงแถบสถานที่ คลิกขวา แล้วเลือกคุณสมบัติ หน้าต่าง คุณสมบัติของหมุดก็จะแสดง หมุดจะกะพริบก็สามารถแก้ไขหมุดได้อีกครั้งและ กด ตกลง เมื่อแก้ไขเสร็จ

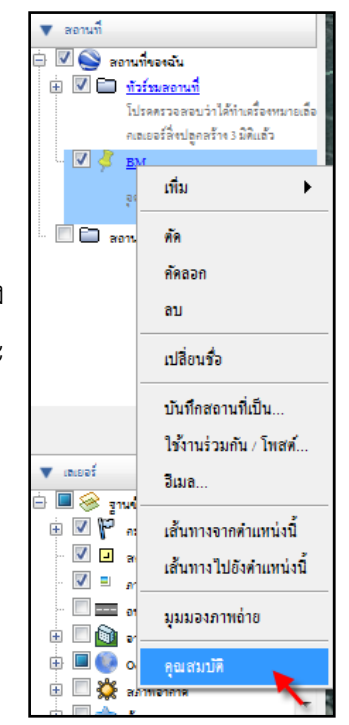

ต่อมาเลือกคำสั่ง  $\overline{\mathcal{Q}^+}$ (เพิ่มรูปหลายเหลี่ยม) เป็นเครื่องมือที่เลือกพื้นที่ เมื่อคลิกเลือกแล้วจะแสดงหน้าต่างบอก คุณสมบัติพิมพ์ชื่อจากนั้นกดจุดพื้นที่ขอบเขตที่ต้องการนําเข้าใน Power Civil

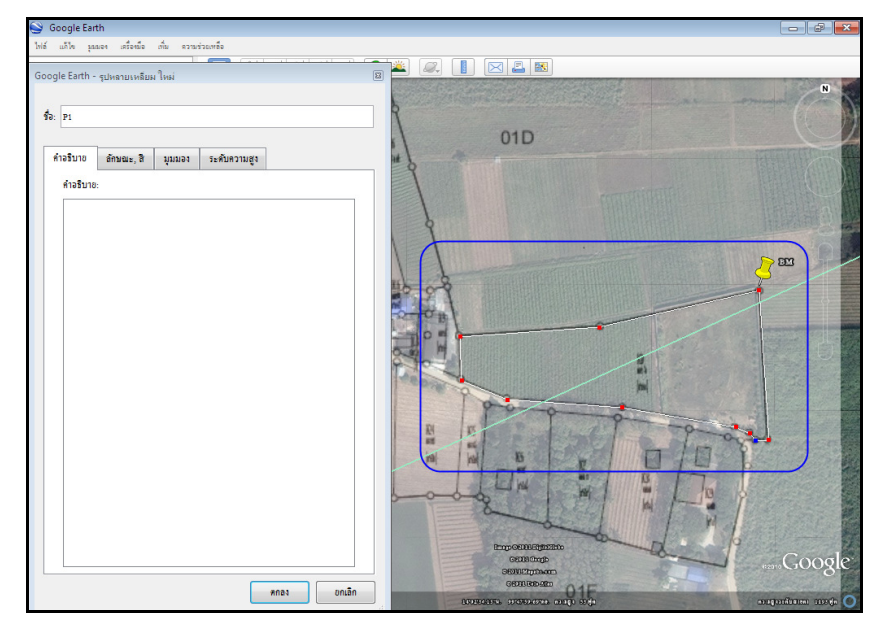

ทางแถบสถานที่ด้านซ้ายมือจะเพิ่มเครื่องหมายเพื่อรูปหลายเหลี่ยมขึ้นมา โดย ถ้าต้องการแก้ไขสามารถทําได้โดยการเลือกที่เครื่องหมายเพิ่มรูปหลายเหลี่ยม คลิกขวา แล้วเลือก คุณสมบัติ

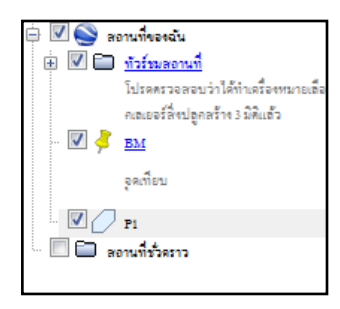

 $\overline{\mathbf{N}}$  .  $01D$  $01B$ Ø

ทําการวาดเพิ่มรูปหลายเหลี่ยมสองด้าน ตามรูป

จากนั้นทําการบันทึก คําสั่งเพิ่มหมุด และเพิ่มรูปหลายเหลี่ยม โดยเลือกที่ เครื่องหมาย คลิกขวา แล้วเลือก บันทึกสถานที่เป็น...

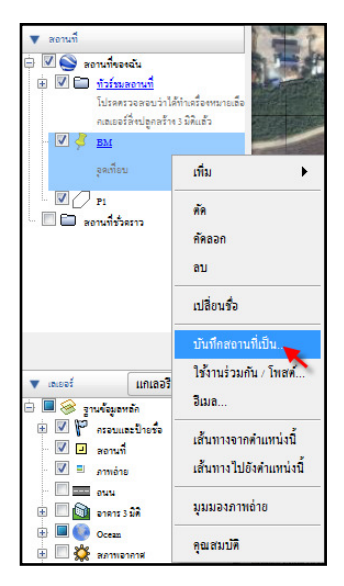

จะแสดงหน้าต่าง "บันทึกไฟล์..." ให้เปลี่ยนนามสกุลตรงช่อง File of Type เป็น Kml (\*.kml) แล้วกด Save

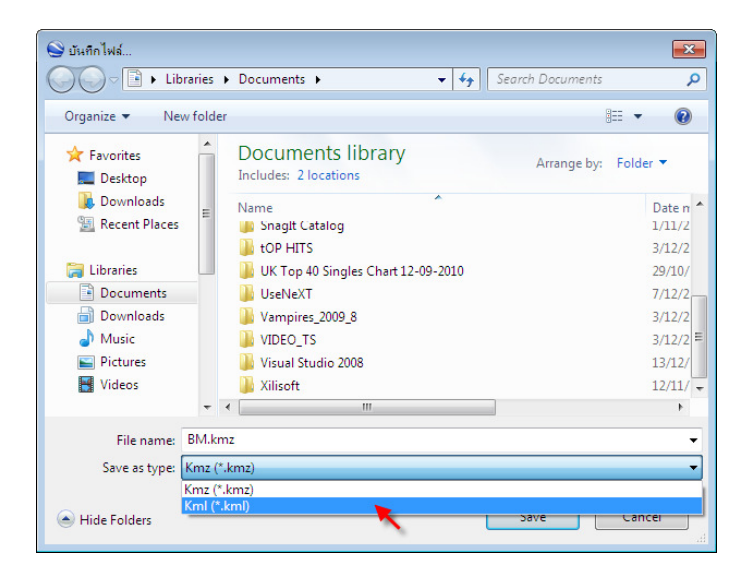

#### นําจุดพิกัดเข้าจาก Google Earth

มาที่โปรแกรม Power civil จากข้อมูลของ Google Earth ที่ได้ทําไว้เราจะนําเข้ามาแสดงในโปรแกรม Power Civil เลือกไอคอน (นําจุดพิกัดเข้าจาก Google) หรือจาก แถบเมนู "แผนที่ 2 มิติ -> จุดพิกัด -> นําจุดพิกัดเข้าจาก Google" เมื่อเลือกแล้วจะแสดงหน้าต่าง "นําเข้าจาก Google (kml.)"

จากหน้าต่างนี้การนําเข้าจะแสดงเป็นลําดับตามตัวเลข คือ 1, 2, 3 และ 4 โดยเลือก 1.ชื่อไฟล์ คลิกเลือกปุ่ม <mark>(ค้น)</mark> (ค้น)

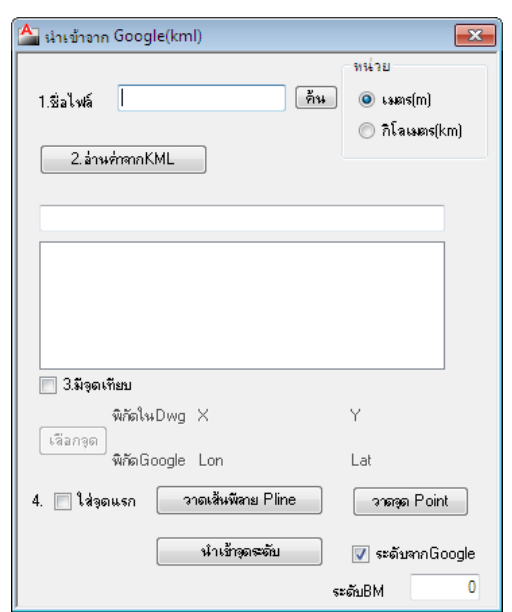

จะแสดงหน้าต่าง "Open" เลือกไฟล์ BM.kml ซึ่งเป็นไฟล์หมุดที่ได้ปักไว้ จําเป็นที่ จะต้องนําเข้าไฟล์หมุดเข้าก่อน เพราะเราจะให้ BM (หมุด) เป็นพิกัดมุมเทียบ เมื่อเลือกไฟล์ เรียบร้อยแล้วกดปุ่ม Open

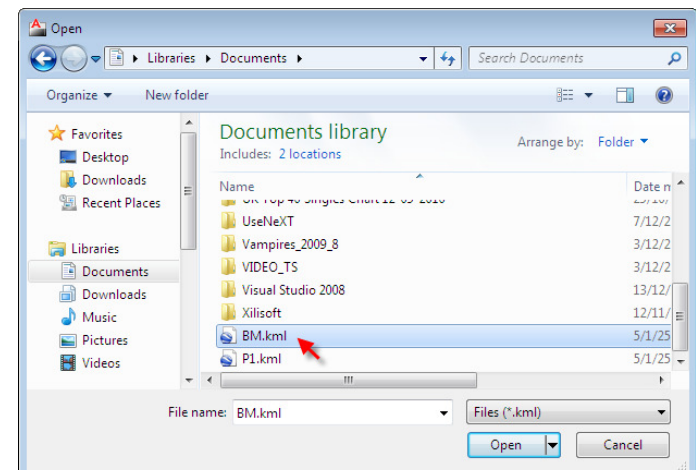

ี ต่อมาเลือกปุ่ม <mark>(2.อ่าน<sub>ี</sub>้กากKML) (2.อ่านค่าจาก KML) เมื่อคลิกเลือกแล้วค่าพิกัดจากหมุดจะมาแสดงใน</mark> ช่องว่าง ซึ่งสังเกตได้ว่าจะมีค่าพิกัดแค่แถวเดียว เพราะมีจุดเดียว

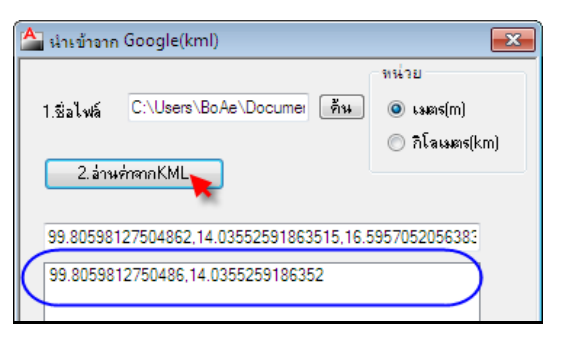

3.มีจุดเทียบ ข้อนี้ไม่ต้องเลือก เพราะที่นำเข้าอยู่นี้เป็นจุดเทียบ จุดแรก

เลือก 4.ใส่จุดแรก ติ๊กเลือกช่องสี่เหลี่ยม แล้วเลือกปุ่ม <mark>ิ<sup>วาดจุด Point |</mark> (วาดจุด Point)</mark></sup>

จากนั้นโปรแกรมจะถามหาจุดวาง ให้พิมพ์ตรง Command line ที่ 5000, 5000 แล้วกด Enter

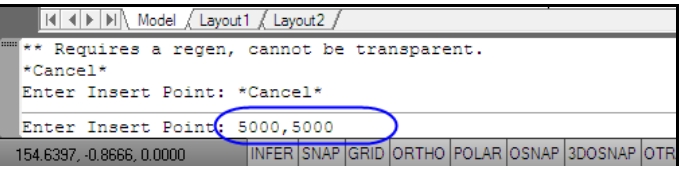

โปรแกรมจะบอกว่าท่านได้ใส่จุดแล้ว ให้กดปุ่ม OK แล้วปิด หน้าต่าง จากจุด BM ที่นําเข้าจะอยู่ที่ตําแหน่ง อ.5000 และ น. 5000 จากหน้าจอจะไม่เห็นให้เลือกไปที่ View -> Zoom -> Extents จะเห็นจุด BM ที่นําเข้าเราจะใช้จุดนี้เป็นจุดเทียบ

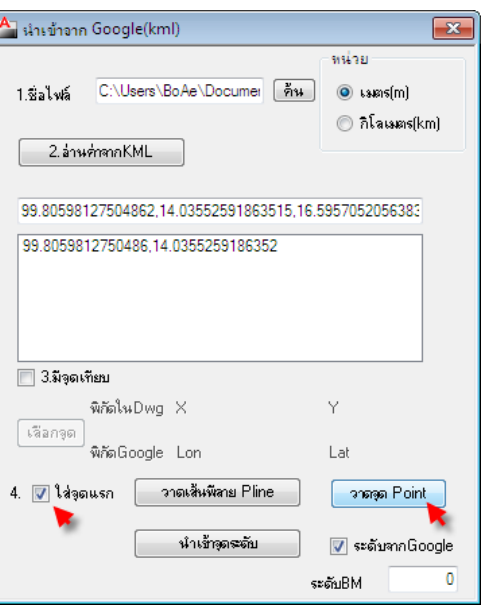

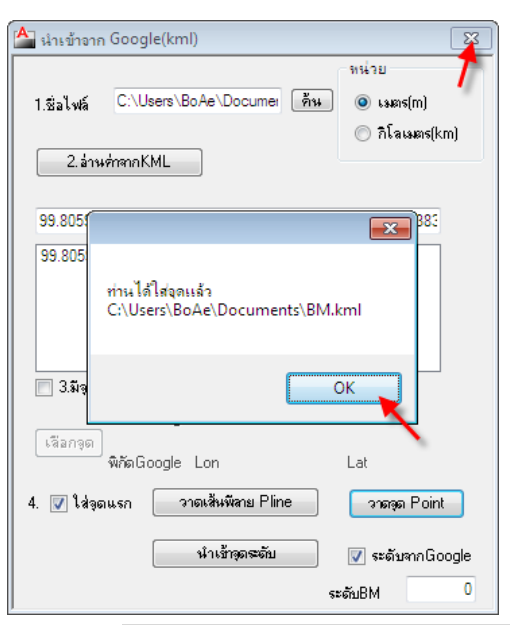

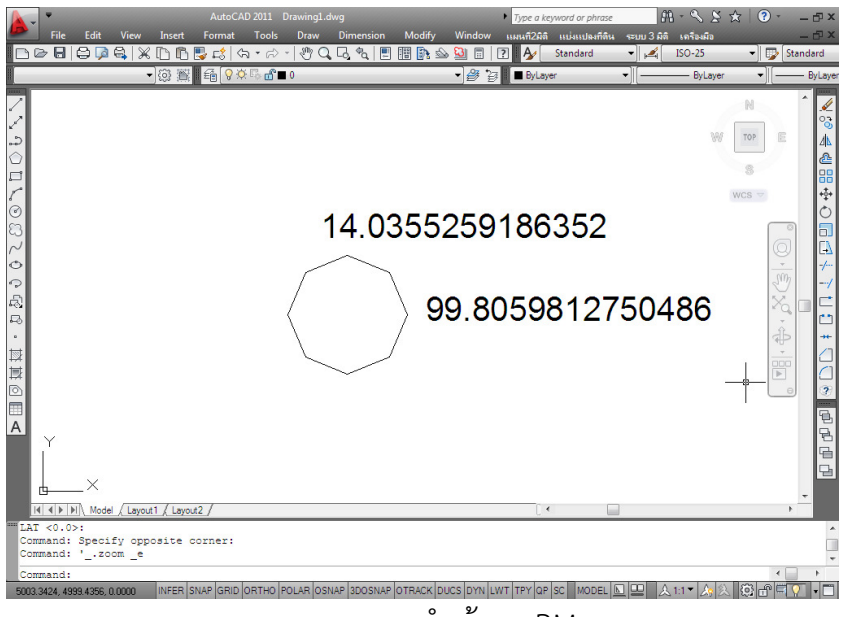

ภาพจากการนําเข้าจุด BM

เมื่อมีมุมเทียบแล้ว ก็สามารถนำข้อมูลอื่นๆ เข้ามาได้โดยทุกครั้งที่นำเข้าจะเทียบกับจุด BM นี้เท่านั้น เลือกไอคอน (นําจุดพิกัดเข้าจาก Google) หรือจากแถบเมนู "แบ่งแปลงที่ดิน -> ระบบเลขแปลง -> ้ส่งออก Google" เมื่อแสดงหน้าต่าง "นำเข้าจาก Google (kml)" แล้ว เลือกไฟล์ชื่อ P1.kml ที่ปุ่ม <mark>โค้น โ</mark> (ค้น) และว่าข้อมูลจากปุ่ม <mark>ไ <sup>2.อ่านค่าจาKML )</mark> (2.อ่านค่าจาก KML) ข้อมูลจุดทั้งหมดจะเข้ามาอยู่ในช่องนี้ตาม</mark></sup> จุดที่เรากดจาก Google Earth ว่ามีมากหรือน้อย ซึ่งต่างจากนําเข้า BM จะมีเพียงจุดเดียว

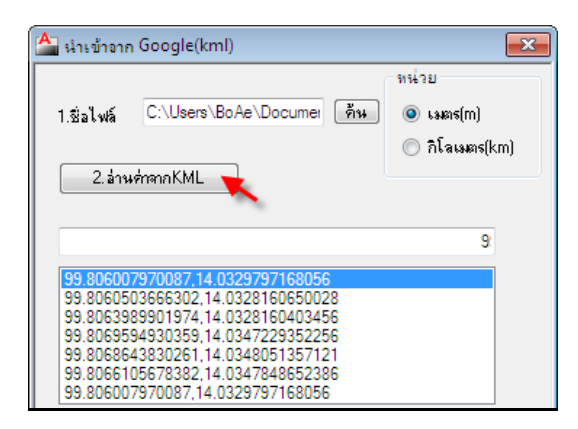

เลือก 3.มีจุดเทียบ จะมีปุ่ม (เลือกจุด) ให้เลือกปุ่มเลือกจุดแล้วเลือกไปที่จุด BM ที่อยู่ใน Drawing โดย สังเกตที่เมาส์จะเป็นรูปสี่เหลี่ยมเล็กๆ เมื่อเลือกจุด BM แล้วในข้อ 3. จะแสดงข้อมูลพิกัด X, Y และพิกัดจาก Google Earth ของจุด BM

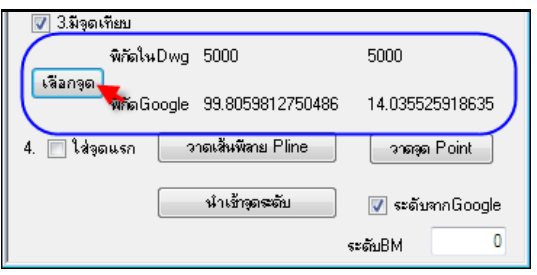

เลือก 4. เลือกปุ่ม <mark>ไอยแล้นพีลาย Pline อ</mark> (วาดเส้นพีลาย Pline) โปรแกรมจะบอกว่าท่านได้ใส่เส้นแล้ว ให้กดปุ่ม OK และออกจากหน้าต่างนี้  $\mathsf{A}\overline{\phantom{\mathsf{A}}\phantom{\mathsf{A}}\phantom{\mathsf{A}}\!\!}$ นำเข้าจาก Google(kml)

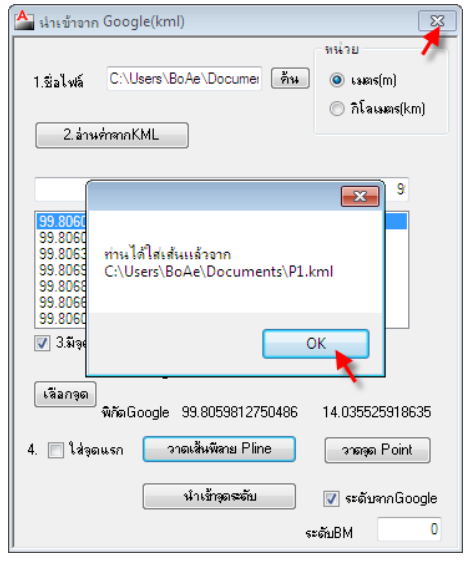

เลือก View -> Zoom -> Extents

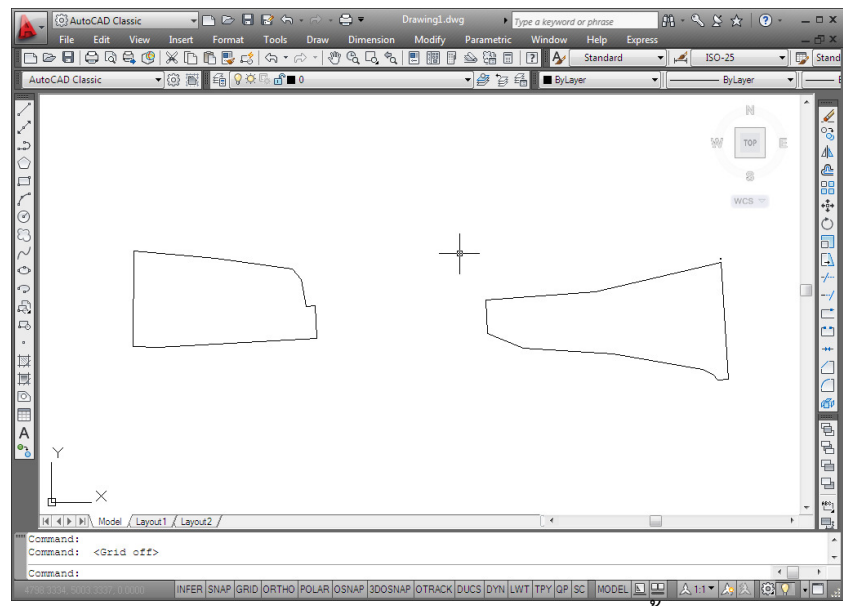

ภาพแสดงการนําเข้าข้อมูลจาก Google Earth ทั้งสองไฟล์

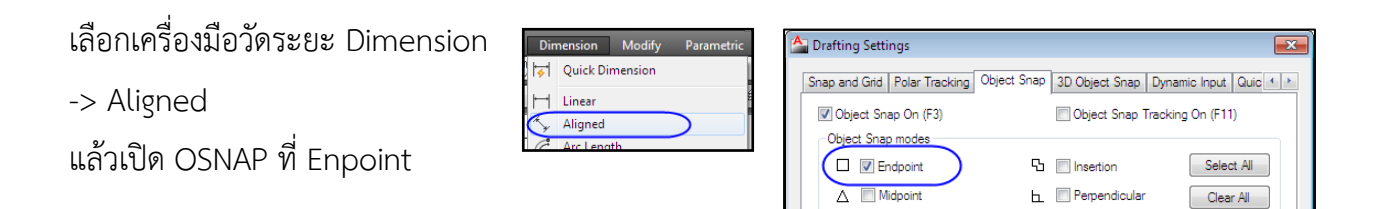

 $\bigcirc$   $\Box$  Center

 $\overline{O}$   $\Box$  Tangent

วัดระยะของเส้นตามแนวที่มีการวัดมาก่อน ค่าตัวอย่างที่วัดได้ คือ 453.13

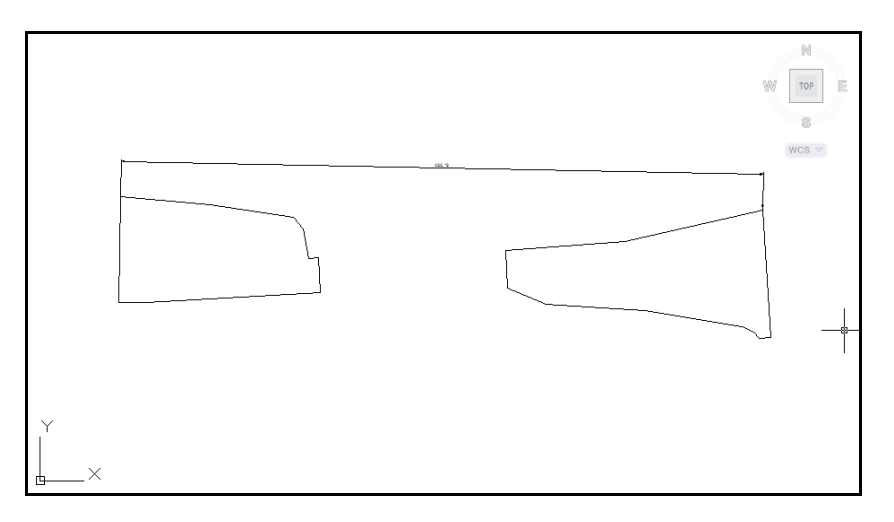

ขณะที่การวัดจริงจากพื้นที่คือ 511.25 เมตร มีส่วนต่างกันพอสมควรหาค่าความต่าง โดยเลือกที่เครื่องคิดเลข เอาค่าจริงหาญค่าที่วัดได้ จะได้สูตร 511.25/453.13 = 0.011282634122658 และเอาค่าที่ได้มาปรับขนาด โดยเลือกคําสั่งที่ Modify -> Scale หรือไอคอน (Scale) คลุมเลือกทั้งหมดภาพจะเป็นเส้นประ และกดที่ จุดปลายด้านหนึ่งของรูป

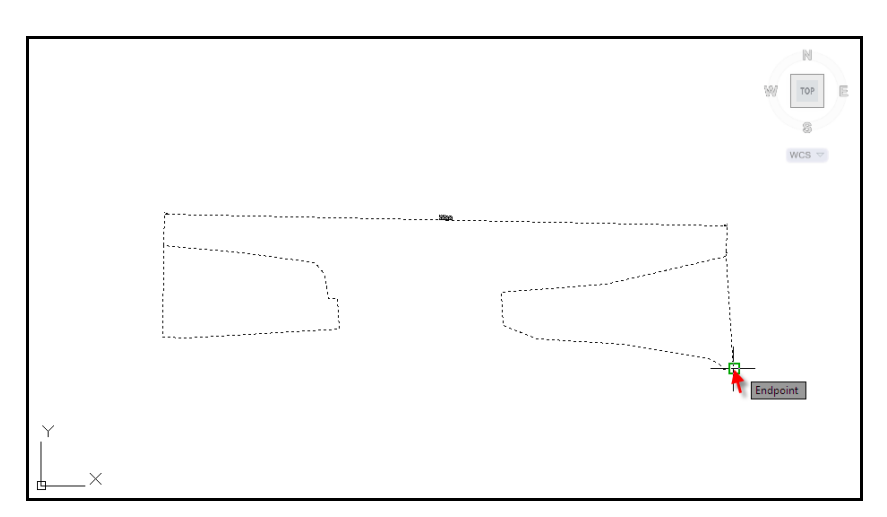

เมื่อเลือกจุดปลายแล้วจะมีเส้นตามเมาส์มา ให้เลือกที่ Command line วางค่าต่างคือ 0.011282634122658 แล้วกด Enter จะได้ค่าระยะตามที่วัดจริงคือ 511.25

#### การส่งออก Google Earth

เลือกไอคอน (ส่งออก Google) จะแสดงหน้าต่าง "ส่งพิกัดไป Google" เลือกกรุณาเลือกจุด โดยเลือกที่ปุ่ม

 (เลือกจุด BM) แล้วเลือกไปที่จุด BM ที่เป็น เลือกจุด BM

จุดเริ่มของเส้น พิกัดของจุด BM จะแสดงในช่อง X, Y และ Lat, Lon

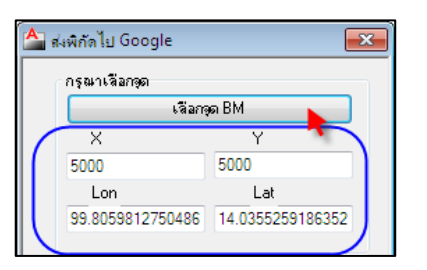

ออกเป็นเส้นเลือกเส้น เลือกปุ่ม (ออกเป็นเส้นเลือกเส้นพีลาย) เลือกเส้นพีลาย

เมื่อเลือกเสร็จแล้ว เลือกปุ่ม ตรงชื่อไฟล์ จะแสดงหน้าต่าง "Save As" ตั้งชื่อไฟล์ และกดปุ่ม Save

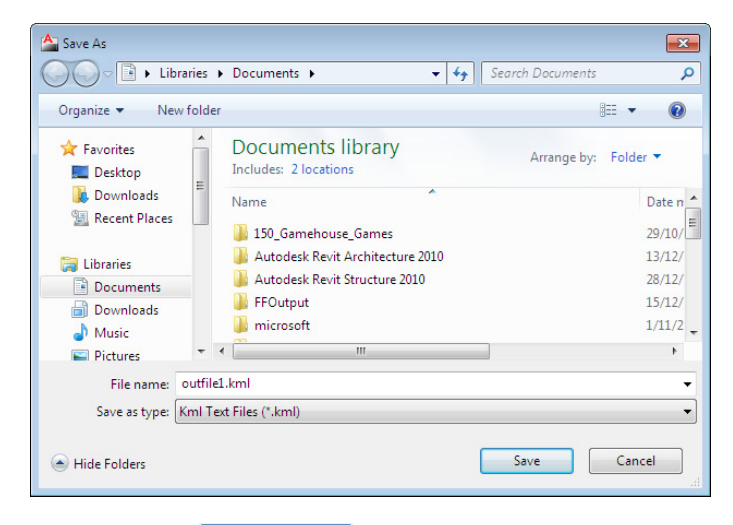

จากนั้นกดปุ่ม (ตกลงและจัดเก็บ) จะแสดงที่อยู่ไฟล์ที่บันทึกไว้ เสร็จแล้ว

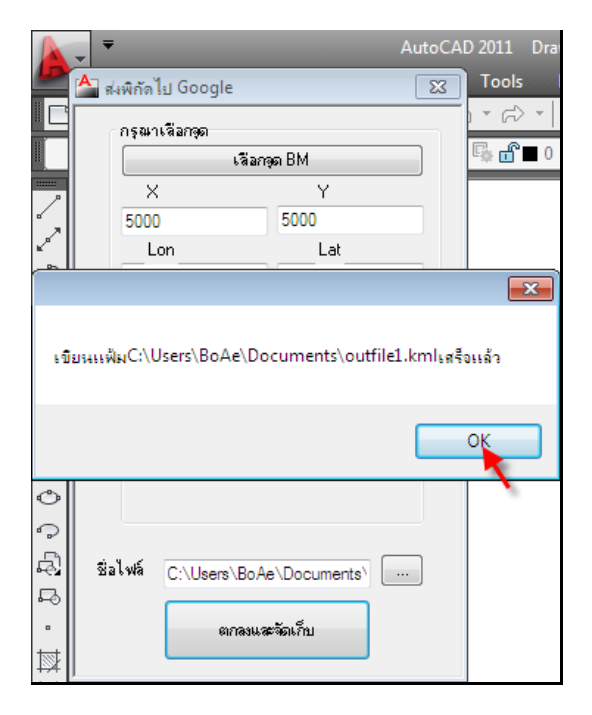

มาที่โปรแกรม Google Earth เลือก ไฟล์ -> เปิด จะแสดงหน้าต่าง "Open" เลือกไฟล์ที่บันทึกมาจาก Power Civil เมื่อได้ไฟล์แล้วกดปุ่ม Open

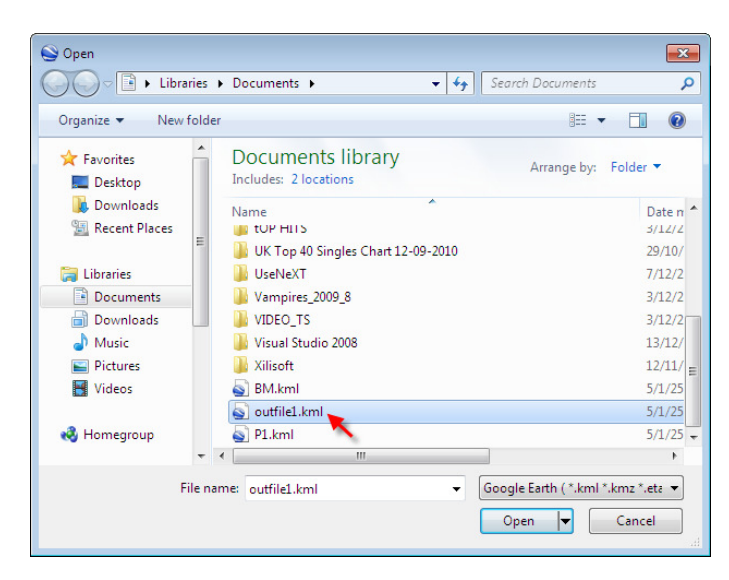

ข้อมูลที่นําเข้าจะแสดงในแถบสถานที่ในหัวข้อ สถานที่ชั่วคราว ปรับให้ขนาดเข้ากับเส้นใหม่ ให้กดปรับทาง ทะแยง ให้กด Shift หรือยกแคร่และกดไปที่รูปมุมขอบล่างปรับขนาดให้ได้ตามต้องการ และกดตกลง เมื่อได้ แล้วจึงจะทําการลอกแบบ เป็นรูปหลายเหลี่ยม และนําเข้า Power Civil ต่อไป ซึ่งจะผิดพลาดน้อยกว่า 5%

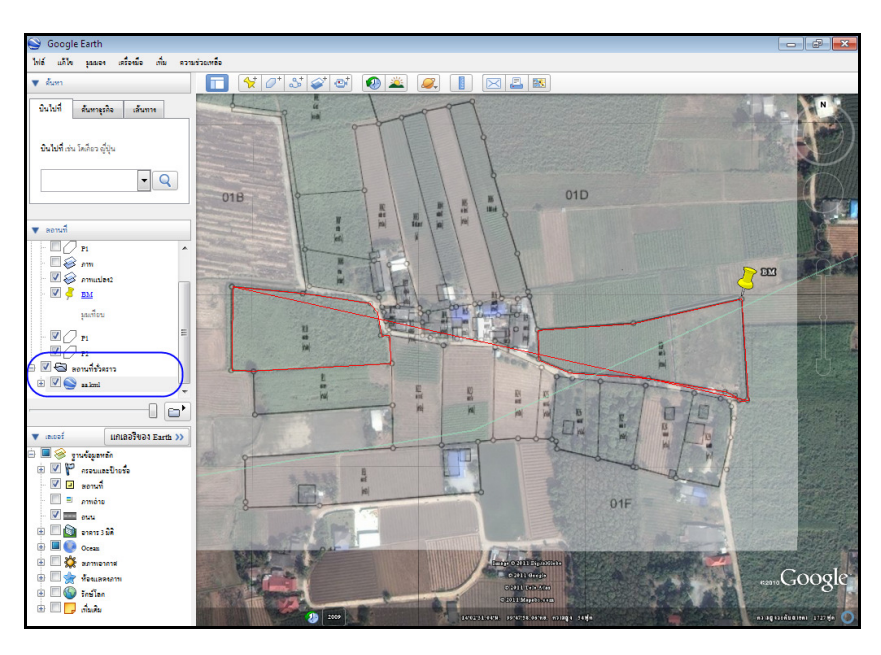

## เหตุผลว่าทําไมจึงต้องปรับปรุงค่า

เนื่องจากรูปรวมแปลงใหญ่มักจะมาจากการนําแปลงย่อยมาต่อกัน ซึ่งจะมีค่าผิดพลาดสะสมมักจะไม่สามารถ ปรับได้ลงตัวรูปจะไม่ตรงเท่าไรนัก การปรับสุดท้ายจึงต้องมีระยะที่มาจาก การวัดจริงมากํากับจึงจะถูกต้องมาก ขึ้น